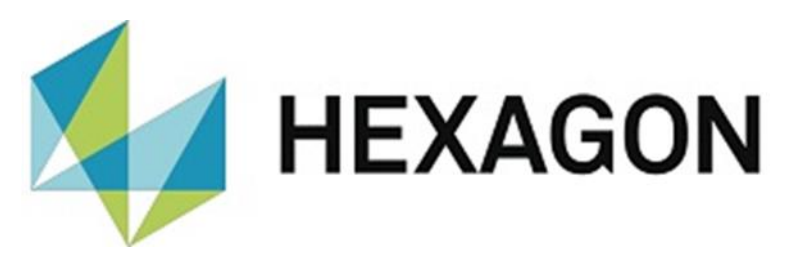

## UPDATEANLEITUNG

## **PC-DMIS PRESET & MEASURE**

Hexagon Metrology GmbH Siegmund-Hiepe-Str. 2-12 35578 Wetzlar 9. November 2021

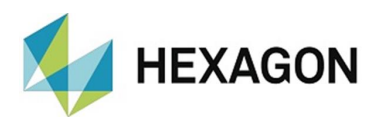

#### Inhaltsverzeichnis

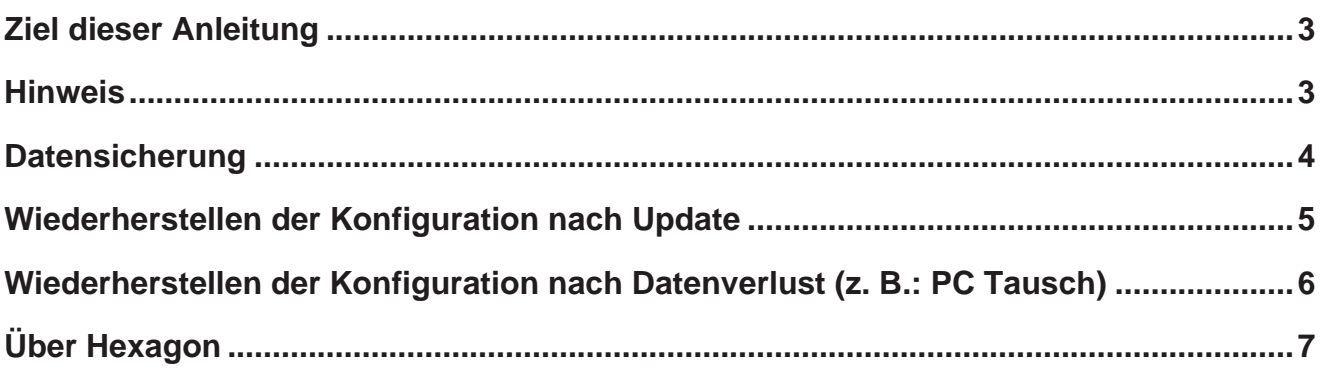

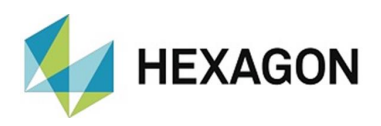

#### <span id="page-2-0"></span>Ziel dieser Anleitung

PC-DMIS Preset & Measure (im Folgenden "Software" genannt) wird im Rahmen der Installation und Schulung durch unsere Anwendungstechnik auf Ihre aktuellen Anforderungen angepasst. Im Rahmen dieser Schulung erfahren Sie, wie die Software konfiguriert werden kann, falls sich später diverse Aufgaben ändern sollten.

Ziel dieser Anleitung ist es, Sie bei der Sicherung und Wiederherstellung Ihrer individuell vorgenommenen Einstellungen unterstützen.

Die Vorgehensweise hierzu wird in diesem Dokument kompakt beschrieben. Eine Ausführliche Beschreibung finden Sie im Bedienerhandbuch, welches in der Windows – Startgruppe verfügbar ist (Stand der installierten Softwareversion). Die aktuelle Version des Handbuchses steht auf dem FTP-Server unter: [ftp://ftp.hexmet.de/PC-DMIS/PC-DMIS\\_Preset\\_&\\_Measure%20Suite/PC-](ftp://ftp.hexmet.de/PC-DMIS/PC-DMIS_Preset_&_Measure Suite/PC-DMIS_Preset_&_Measure/Docs/)[DMIS\\_Preset\\_&\\_Measure/Docs/](ftp://ftp.hexmet.de/PC-DMIS/PC-DMIS_Preset_&_Measure Suite/PC-DMIS_Preset_&_Measure/Docs/) zum Download bereit.

#### <span id="page-2-1"></span>**Hinweis**

Auch nach sorgfältiger Prüfung kann nicht ausgeschlossen werden, dass diese Bedienungsanleitung frei von Fehlern ist.

Aus diesem Grund behalten wir uns Irrtümer oder Druckfehler vor.

Unabhängig davon sind wir über Anregungen, Tipps und Verbesserungsvorschläge dankbar.

Bitte kontaktieren Sie uns unter:

Tel.: +49 6441 201-0

E-Mail:<DESoftwareWETZLAR@hexagon.com>

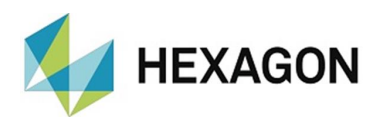

#### <span id="page-3-0"></span>**Datensicherung**

Es wird empfohlen, in regelmäßigen Abständen eine Datensicherung durchzuführen. Die Frequenz hierfür wird kundenseitig festgelegt.

Da bei Ausfall des PCs eventuell kein Zugriff auf diese Daten möglich ist, sollte die Sicherung auf einem externen Medium erstellt werden.

Diese Datensicherung ist Voraussetzung für die Wiederherstellung Ihrer individuellen Softwarekonfiguration.

Um Ihre Konfiguration zu sichern, öffnen Sie mittels des Menüpunktes "Extras → Verwaltung" das Fenster "Einstellungen". Durch Klick auf den Radiobutton "Daten Export" kann anschließend das Zielverzeichnis gewählt werden.

<span id="page-3-1"></span>Wurde die Software erstmalig und vollständig angepasst, empfiehlt sich eine komplette Sicherung der Konfiguration. Hierzu können mit der Schaltfläche "Alle Markierungen setzten" alle verfügbaren Checkboxen aktiviert werden.

Wurden nur einzelne Änderungen vorgenommen (z. B.: Messroutine in Oberfläche eingebunden), können mittels der Schaltfläche "Alle Markierungen löschen" alle Checkboxen deaktiviert werden. Anschließend werden die zu sichernden Daten durch aktivieren der Checkboxen gewählt. Diese Funktion sollte nur genutzt werden, wenn sicher ist, dass keine weiteren Änderungen in der Konfiguration der Software vorgenommen wurden. Wenn Sie sich nicht sicher sind, wählen Sie die [komplette Datensicherung](#page-3-1) (siehe oben).

Nach Klick auf die Schaltfläche "Übernehmen" werden alle gewählten Ordner und Dateien (inkl. selbsterstellter Ordner und Dateien) in das Zielverzeichnis kopiert. Ein grüner Balken in der Bedieneroberfläche zeigt den Fortschritt der Datensicherung an.

Um auch nach einem kompletten Datenverlust (z. B.: Ausfall des PCs) Ihre ursprüngliche Konfiguration wieder Herstellen zu können, sollten folgende Daten zusätzlich manuell gesichert werden:

- Lizenzdatei (EDM\_NET\_license.dat) aus dem Installationsverzeichnis
- Eigene Bilder, wenn diese nicht im Standardverzeichnis abgelegt wurden
- Eigene Messroutinen (Makros), wenn diese nicht im Standardverzeichnis abgelegt wurden
- Tasterdaten
- Externe Ausrichtungen
- PC-DMIS Settingseditor

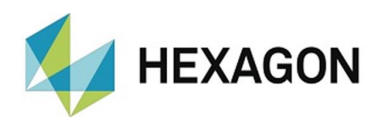

#### <span id="page-4-0"></span>Wiederherstellen der Konfiguration nach Update

Vor einem Update wird empfohlen, eine Sicherungskopie der aktuellen Konfiguration zu erstellen (siehe ["Datensicherung"](#page-3-0) oben).

<span id="page-4-2"></span>Die aktuelle Version der Software steht auf dem ftp-Server unter der URL: [ftp://ftp.hexmet.de/PC-DMIS/PC-DMIS\\_Preset\\_&\\_Measure%20Suite/PC-](ftp://ftp.hexmet.de/PC-DMIS/PC-DMIS_Preset_&_Measure Suite/PC-DMIS_Preset_&_Measure/)[DMIS\\_Preset\\_&\\_Measure/](ftp://ftp.hexmet.de/PC-DMIS/PC-DMIS_Preset_&_Measure Suite/PC-DMIS_Preset_&_Measure/) zum Download bereit.

Führen Sie die Datei "PCDPresetAndMeasure Setup.exe" aus um das Update zu Installieren.

Stellen Sie sicher, dass im Fenster "Komponenten auswählen" alle Checkboxen aktiviert sind und bestätigen Sie dies mit der Schaltfläche "weiter".

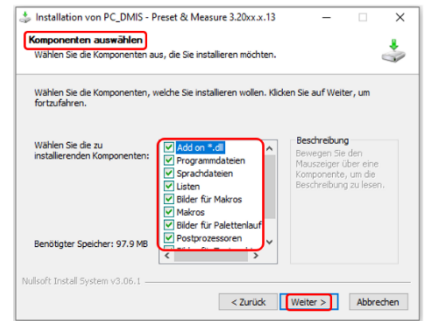

Starten Sie die Software. Sollten Abfragen erfolgen, können diese mit "Ja" beantwortet werden.

Der *Import der Datensicherung* (siehe unten) muss in der Sprache erfolgen, in welcher die Datensicherung durchgeführt wurde. Mittels des Menüpunktes "Datei  $\rightarrow$ Sprache" kann die benötigte Sprache gewählt werden. Falls die Sprache geändert werden musste, ist zwingend ein Neustart der Software nötig.

<span id="page-4-1"></span>Mittels des Menüpunktes "Extras  $\rightarrow$  Verwaltung" wird das Fenster "Einstellungen" geöffnet. Stellen Sie sicher, dass alle Checkboxen aktiviert sind. Durch Klick auf den Radiobutton "Daten Import" kann anschließend das Verzeichnis gewählt werden, in welchem die Datensicherung gespeichert wurde.

Um sicherzustellen, dass alle Daten aktualisiert werden, sollten alle Checkboxen für die jeweiligen Verzeichnisse aktiviert werden. Falls notwendig, kann dies durch Betätigen der Schaltfläche "Alle Markierungen setzen" erfolgen.

Mittels Klick auf die Schaltfläche "Übernehmen" wird der Import der Datensicherung gestartet. Ein grüner Balken in der Bedieneroberfläche zeigt den Fortschritt der Datensicherung an.

Nach erfolgreichem Import der Daten schließen Sie die Software.

Führen Sie erneut ein [Update](#page-4-2) (siehe oben) durch.

Deaktivieren Sie im Fenster "Komponenten auswählen" die Checkboxen für "Listen" und "Postprozessoren" und bestätigen dies mit der Schaltfläche "weiter".

Starten Sie die Software. Sollten Abfragen erfolgen, können diese mit "Ja" beantwortet werden.

Der Import Ihrer Datensicherung ist damit abgeschlossen.

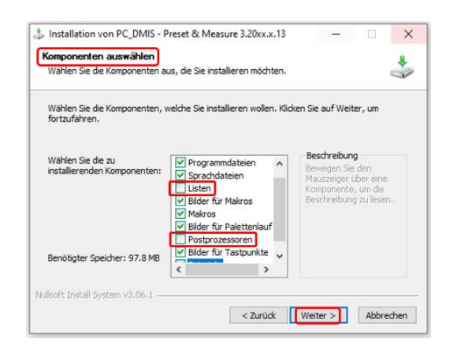

# **HEXAGON**

#### <span id="page-5-0"></span>Wiederherstellen der Konfiguration nach Datenverlust (z. B.: PC Tausch)

Kopieren sie die manuell gesicherten Daten:

- Lizenzdatei (EDM\_NET\_license.dat) aus dem Installationsverzeichnis
- Eigene Bilder, wenn diese nicht im Standardverzeichnis abgelegt wurden
- Eigene Messroutinen (Makros), wenn diese nicht im Standardverzeichnis abgelegt wurden
- Tasterdaten
- Externe Ausrichtungen
- PC-DMIS Settingseditor

in die jeweiligen Verzeichnisse.

Die Installation der Software und der Import der gesicherten Konfiguration ist identisch zu ["Wiederherstellen der Konfiguration nach Update"](#page-4-0) (siehe oben).

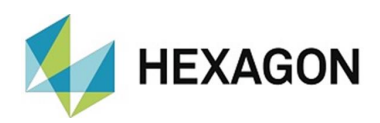

### <span id="page-6-0"></span>Über Hexagon

Hexagon ist ein weltweit führender Anbieter von Sensor-, Software- und autonomen Lösungen. Wir nutzen Daten, um die Effizienz, Produktivität und Qualität von Anwendungen in der Industrie und der Produktion sowie in den Bereichen Infrastruktur, Sicherheit und Mobilität zu steigern.

Mit unseren Technologien gestalten wir zunehmend stärker vernetzte und autonome Ökosysteme im urbanen Umfeld wie auch in der Fertigung und sorgen so für Skalierbarkeit und Nachhaltigkeit in der Zukunft.

Der Geschäftsbereich Manufacturing Intelligence von Hexagon nutzt Daten aus Design und Engineering, Fertigung und Messtechnik als Basis für Lösungen zur Optimierung von Fertigungsprozessen. Weitere Informationen erhalten Sie auf [hexagonmi.com.](https://www.hexagonmi.com/)

Erfahren Sie mehr über Hexagon (Nasdaq Stockholm: HEXA B) unter [hexagon.com.](https://www.hexagon.com/) Folgen Sie uns auch auf [@HexagonAB.](https://twitter.com/HexagonAB)